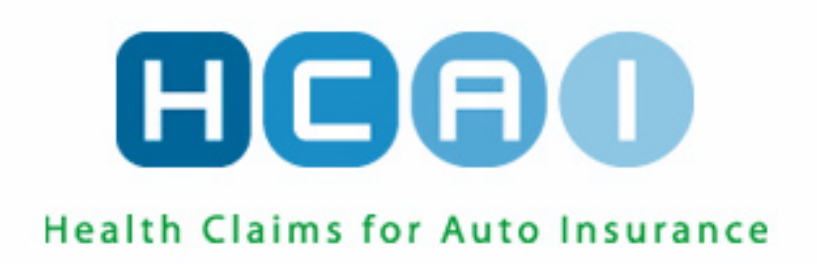

# Understanding What You See in HCAI

© 2018 HCAI Communication

## **Table of Contents**

#### **Contents**

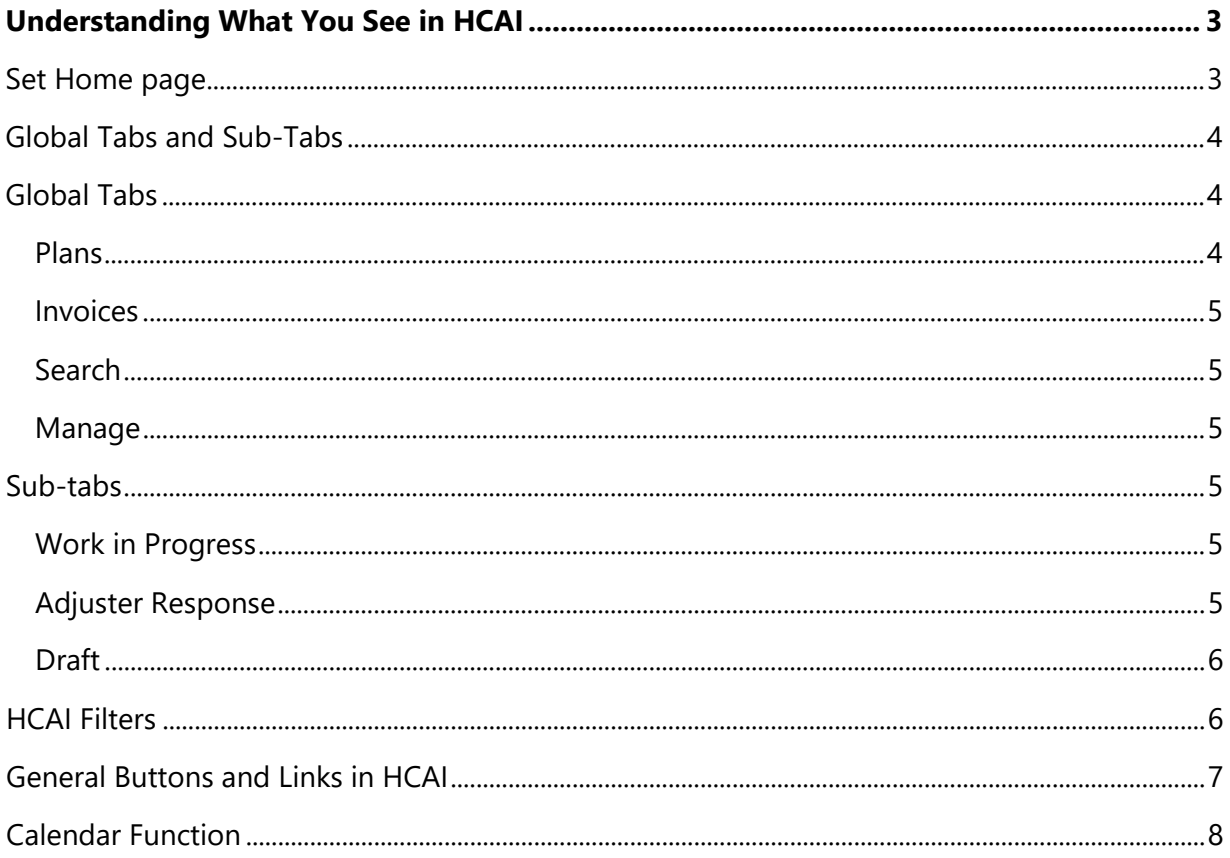

### Understanding What You See in HCAI

This manual is intended to assist users in using the HCAI application by outlining the system interface and describing the various tabs and sub-tabs.

#### <span id="page-2-0"></span>**Set Home page**

The Plans tab is by default the first screen that Health Care Facility Users will see upon logging in to HCAI. At the bottom left of the page is a checkbox that says 'Set as home page'. This checkbox appears on every global tab and sub-tab in HCAI.

Navigate to the tab you would like to see first upon logging in to HCAI, and check the 'Set as home page' checkbox. HCAI will save your preference and every subsequent login will bring you immediately to your preferred home page. The preferred home page can be changed at any time.

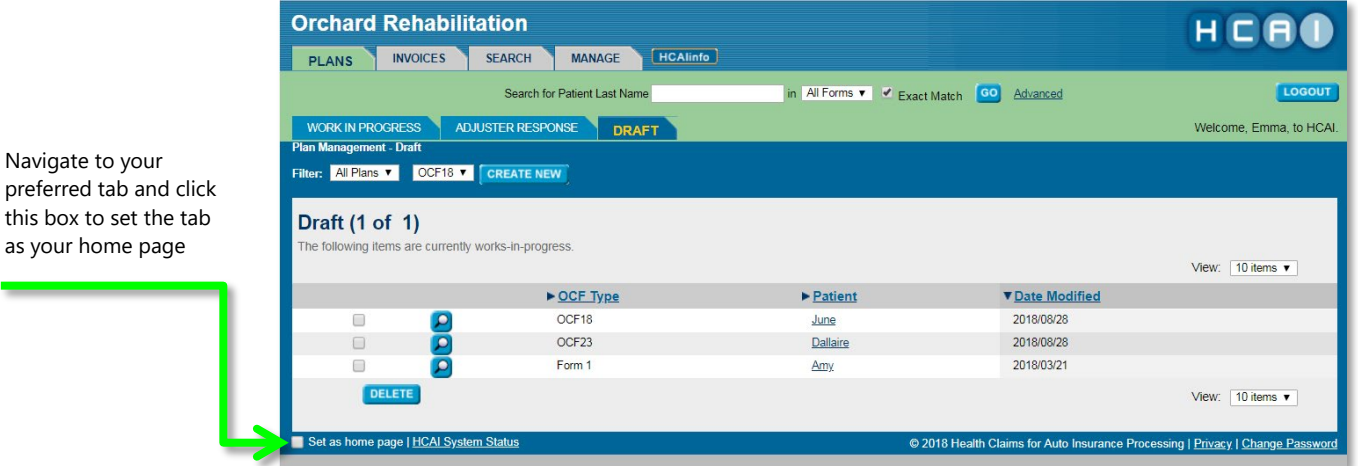

Understanding What You See in HCAI | Page 3

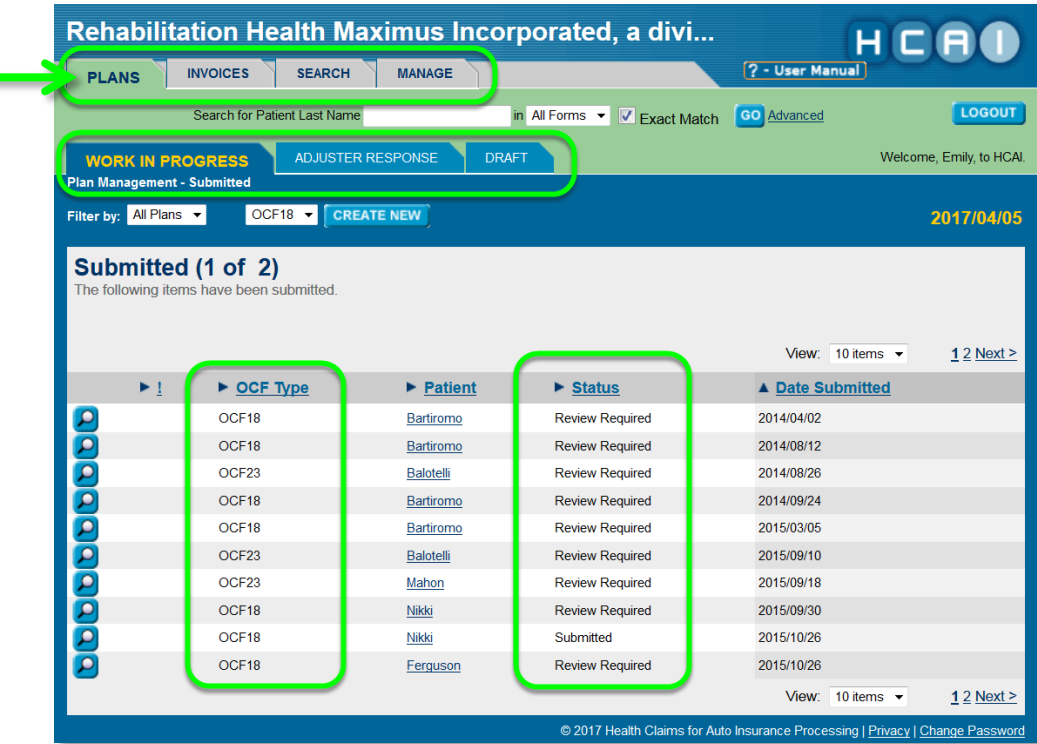

The global tabs, subtabs, list of submitted OCFs and the OCF status are all visible on the facility homepage.

#### <span id="page-3-0"></span>**Global Tabs and Sub-Tabs**

#### <span id="page-3-1"></span>**Global Tabs**

In HCAI, there are four main global tabs: *Plans, Invoices, Search* and *Manage*. Within each global tab there are sub-tabs that provide information or allow for various functions. The global tab you are in will be highlighted in green. To move to another tab, simply click on that tab.

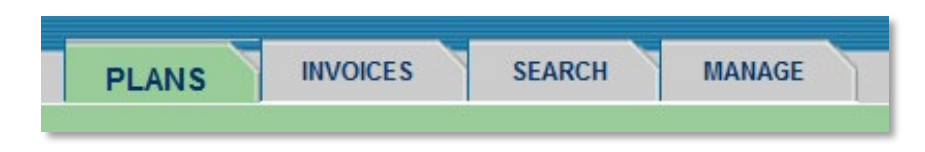

#### **Plans**

<span id="page-3-2"></span>This tab is the first tab you will see on the Facility homepage in HCAI. Within this tab there are three sub-tabs: *Work in Progress, Adjuster Response,* and *Draft*. All the worklists and functions within this tab are related to OCF-18, OCF-23, and Form 1.

#### **Invoices**

<span id="page-4-0"></span>This is the main navigation tab for the *Invoices* worklists. Within this tab you will see three sub-tabs: *Work in Progress, Adjuster Response,* and *Draft*. All the worklists and functions within this tab are related to OCF-21B and OCF-21C.

#### **Search**

<span id="page-4-1"></span>Within the *Search* tab there is one sub-tab: *Document Search*. This section allows you to search for all OCFs by entering various search criteria. In order to view the *Document Search* sub-tab, you must first select the *Search* global tab.

#### **Manage**

<span id="page-4-2"></span>This is the main navigation tab for accessing reports, managing your Facility and updating User information. Within this tab you will see three sub-tabs: *User Management, Reports* and *Facility Management*. In order to view any of the three sub-tabs, you must first select the *Manage* global tab.

#### <span id="page-4-3"></span>**Sub-tabs**

The *Plans* and *Invoices* global tabs each have four identical sub-tabs. The sub-tab that you are in will be marked with yellow font. To view any of these sub-tabs, you must first select the *Plans* or *Invoices* global tab.

**ADJUSTER RESPONSE DRAFT WORK IN PROGRESS** 

#### **Work in Progress**

<span id="page-4-5"></span><span id="page-4-4"></span>This sub-tab displays all the forms that have been submitted to Insurers.

#### **Adjuster Response**

This sub-tab displays all the forms that have been adjudicated by the Insurers.

#### **Draft**

<span id="page-5-0"></span>This sub-tab displays all the forms that have been saved by a Health Care Facility. Documents in this section can be reopened, then completed, edited or deleted.

#### <span id="page-5-1"></span>**HCAI Filters**

Throughout HCAI, there are drop-down menus that allow you to modify your lists. Click on the drop-down menu to view or create specific OCFs or to display more or less items in a worklist.

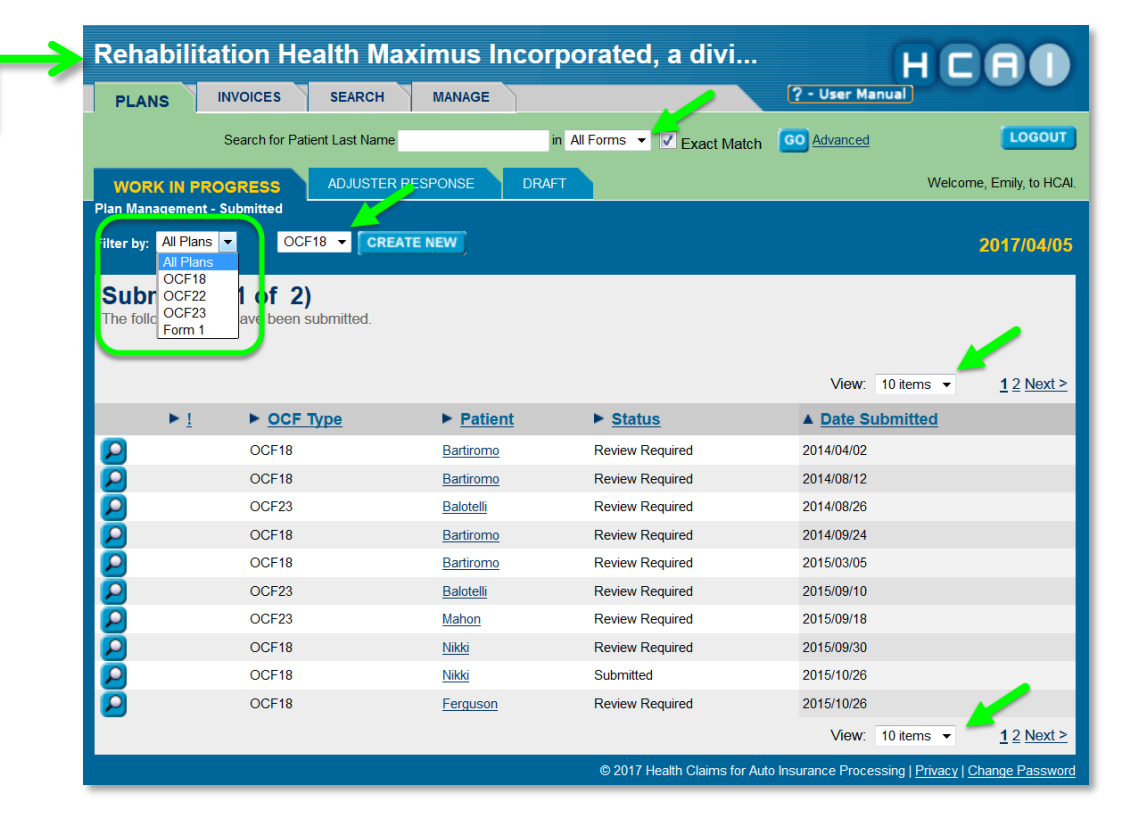

Various drop-down menus in HCAI allow you to filter results and change how you view OCFs in HCAI.

#### **General Buttons and Links in HCAI**

<span id="page-6-0"></span>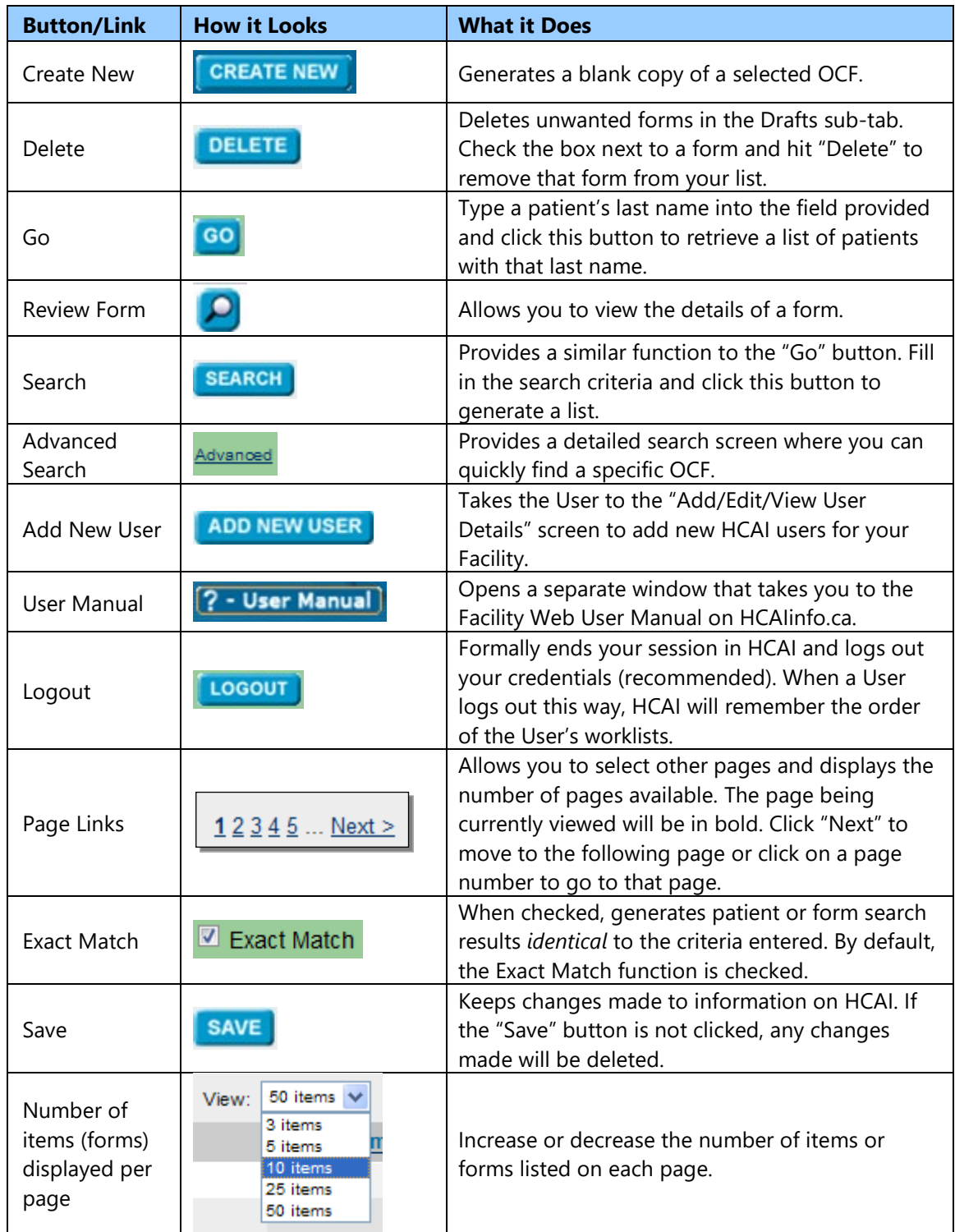

#### <span id="page-7-0"></span>**Calendar Function**

Use the calendar function to specify a date range when searching for OCFs and reports or to enter dates when filling out forms.

Click  $\mathbf{\overline{x}}$  to view the current month and date (highlighted in yellow). To select a different month, use the navigation arrows located on the top left and right corners of the calendar and click on the date. To enter in today's date, place your cursor in the field and hit CTRL-T from your keyboard.

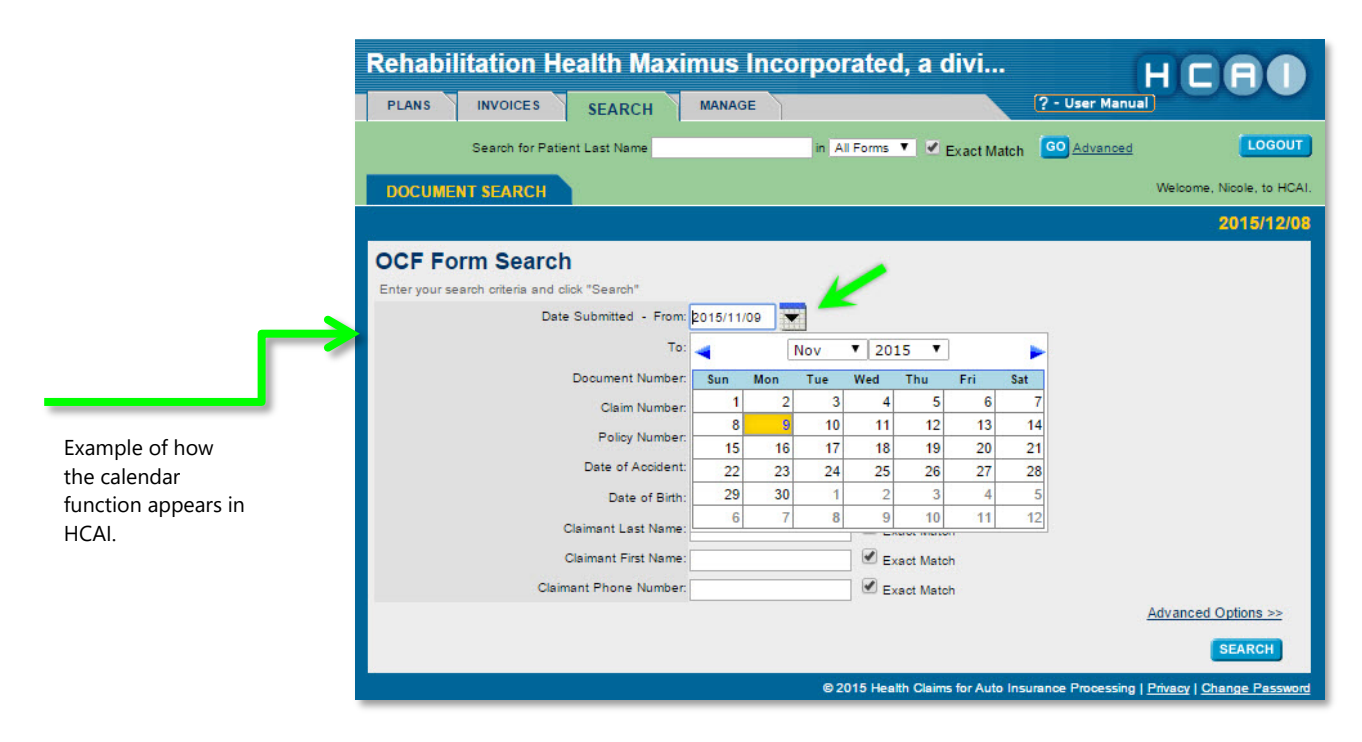